## **Práce s hromadným mailem**

Přihlásit se na adrese **[mailtrain.slu.cz](https://mailtrain.slu.cz/)** kliknutím na **Sign in**. [Obr.1](https://uit.opf.slu.cz/_media/navody:mailtrain01.png)

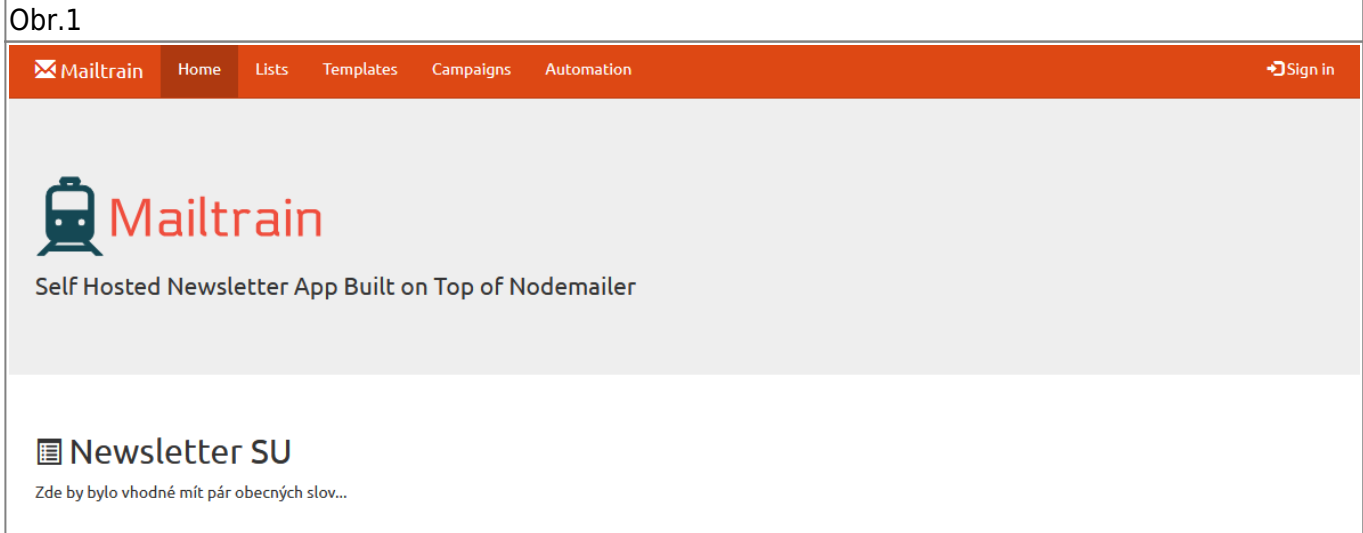

Přepnout se na menu **Campaigns** a do vyhledávacího pole **Search:** zadat část názvu kampaně (např. OPF, TPO, taje) a kliknout na ni. [Obr.2](https://uit.opf.slu.cz/_media/navody:mailtrain02.png)

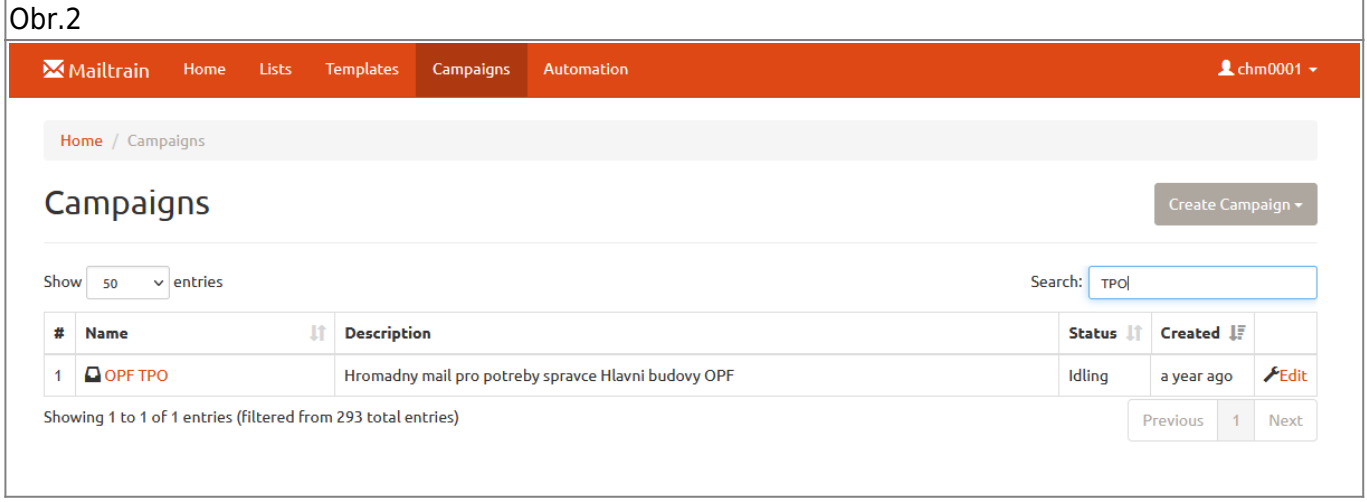

Po otevření uvidíte stav posledního rezesílání. V pravo nahoře kliknutím na **Edit Campaign** přejdete na úpravu kampaně [Obr.3](https://uit.opf.slu.cz/_media/navody:mailtrain03.png).

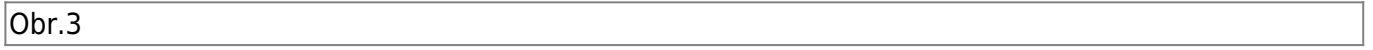

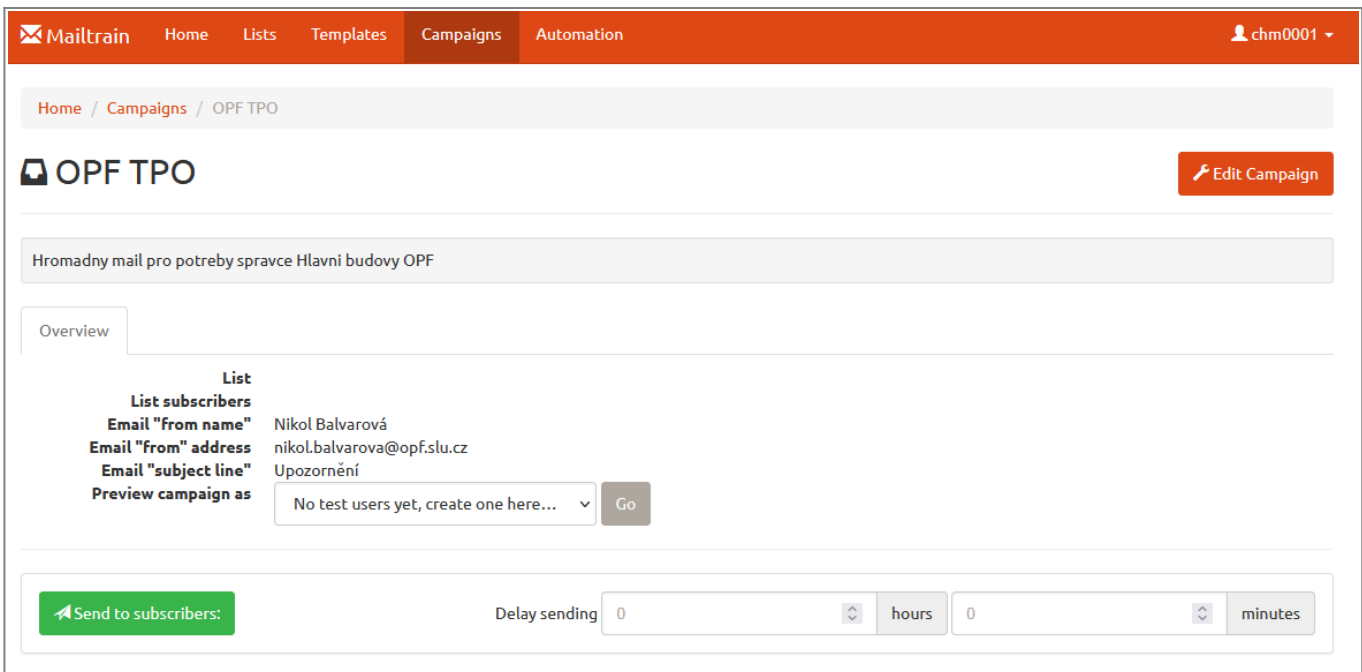

V zobrazeném základním nastavení **General** si zvolíte v poli **List** komu má být mail zaslán a v poli **Email "subject line"** zadáte stručný předmět mailu. Nezapomeňte změnu potvrdit kliknutím na **Update** [Obr.4.](https://uit.opf.slu.cz/_media/navody:mailtrain04.png)

Obr.4

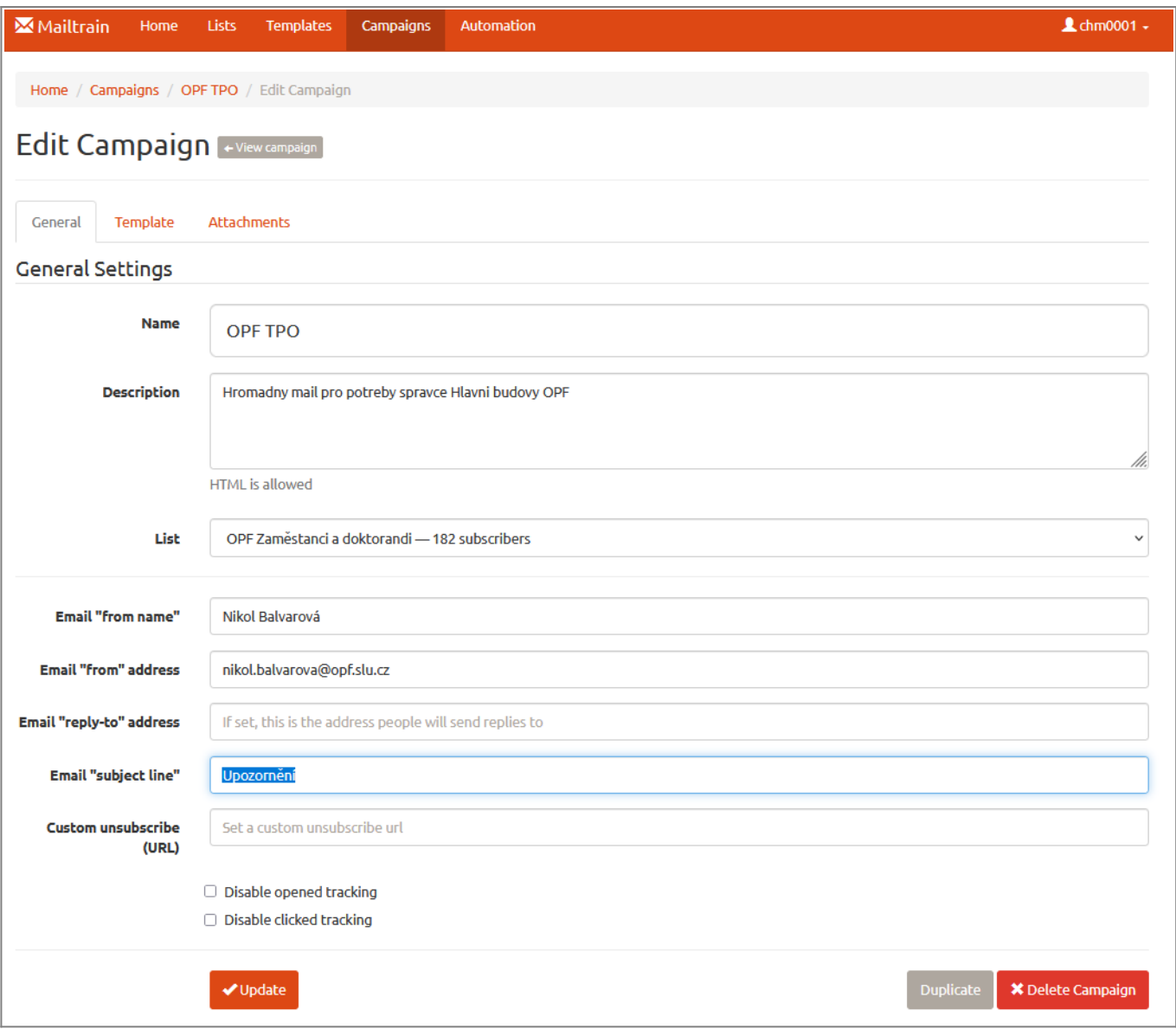

Pro změnu textu mailu se v liště přepněte na záložku **Template** (umístěno vedle **General**) a klikněte na **Open Mosaico** [Obr.5](https://uit.opf.slu.cz/_media/navody:mailtrain05.png).

Obr.5

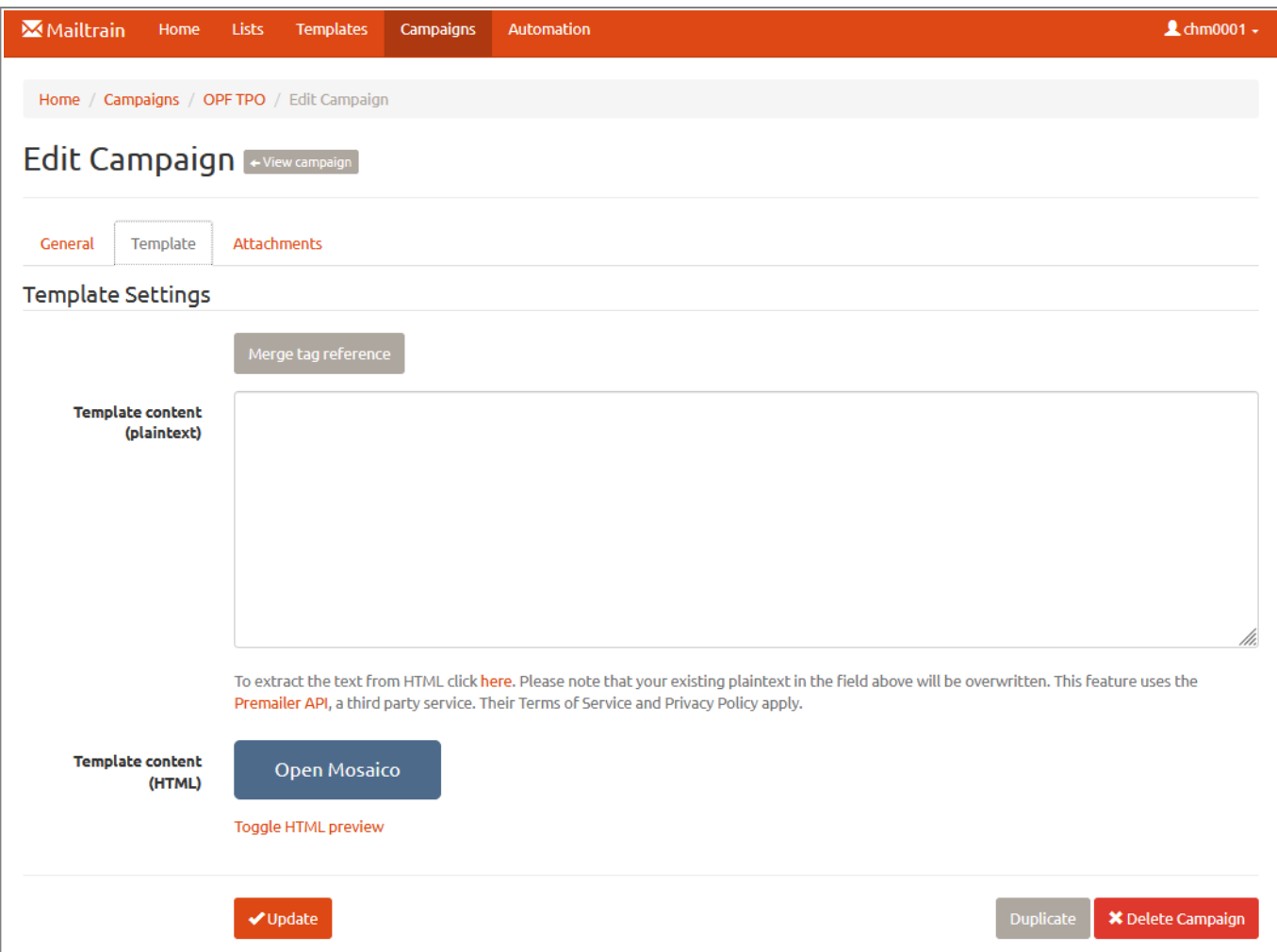

Otevře se předvyplněná šablona, kde máte text a podpis zprávy, která byla naposledy poslána. Upravte dle potřeby a v pravém horním rohu klikněte na **SAVE** pro uložení změn a následně na **CLOSE** pro zavření editoru [Obr.6.](https://uit.opf.slu.cz/_media/navody:mailtrain06.png) Posledně jmenovaná volba vyvolá varování o ztrátě neuložených změn a umožní návrat kliknutím na **Zrušit** [Obr.7.](https://uit.opf.slu.cz/_media/navody:mailtrain07.png)

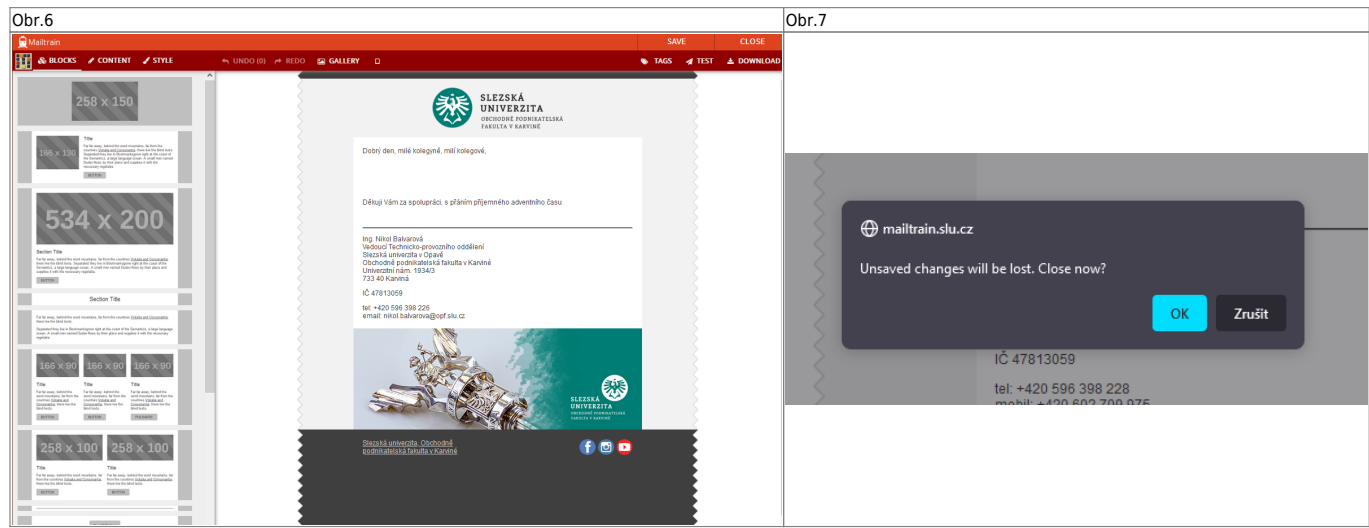

- Po úpravách obsahu, předmětu a výběru komu má být mail zaslán se můžete vrátit na úvodní zobrazení kliknutím na **← View campaign** vedle **Edit Campaign** v horní části.
- Nyní se může spustit rozesílání. Pokud již bylo v minulosti něco rozesláno, uvidíte výčet této kampaně. Vždy před novým rozesláním kliněte na **Reset**! Až poté potvrďte rozeslání. Postup můžete sledovat. Jakmile se napíše **All messages sent!** byla kampaň úspěšne rozeslána [Obr.8](https://uit.opf.slu.cz/_media/navody:mailtrain08.png).

U aktivní kampaně můžete sledovat, kolik osob na ni reagovalo a zprávu si přečetlo. Kliknutím na červenou lupu se dostanete na seznam osob.

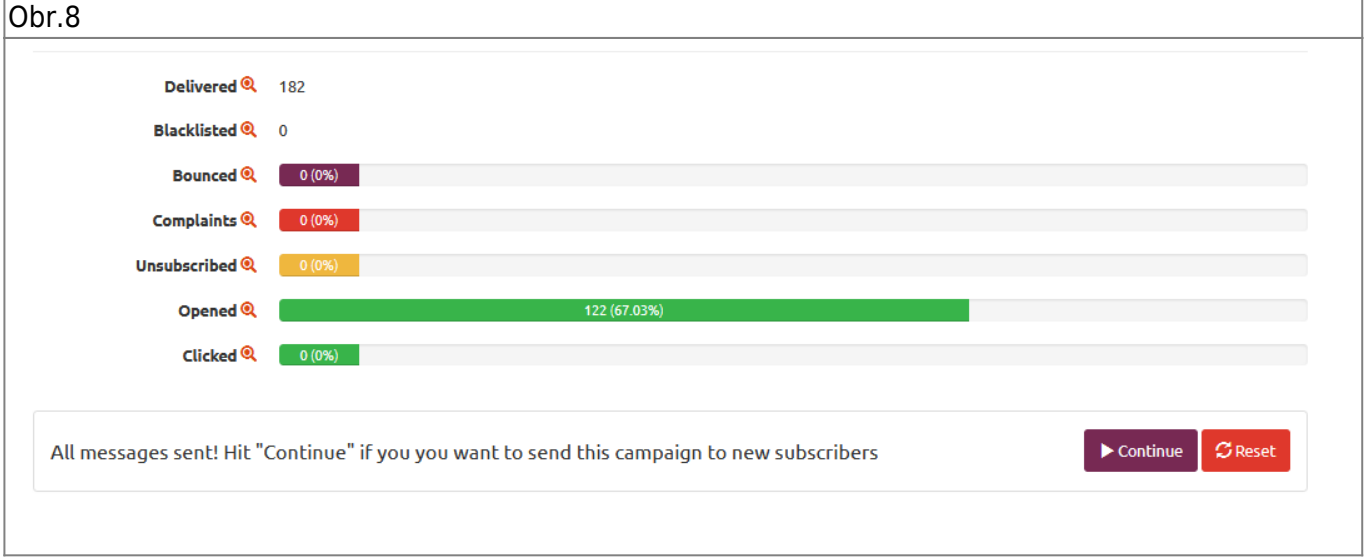

From: <https://uit.opf.slu.cz/>- **Ústav informačních technologií**

Permanent link: **<https://uit.opf.slu.cz/navody:mailtrain?rev=1675667746>**

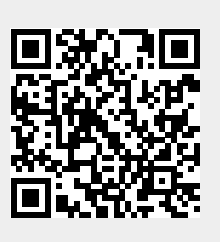

Last update: **2023/02/06 07:15**